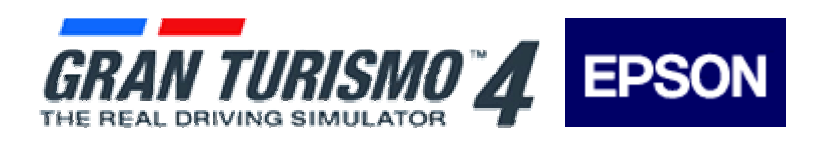

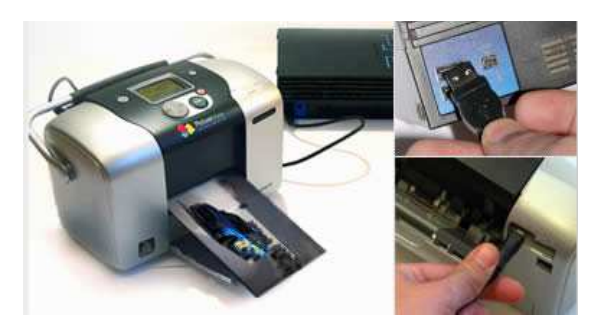

# **Printing from PlayStation® 2 / Gran Turismo 4**

NOTE:

- Photographs can be taken within the replay of Arcade races and Gran Turismo Mode.
- Transferring picture data to the printer can be via a USB lead between each device or USB storage media (Sony Computer Entertainment Australia Pty Ltd recommends the Sony Micro Vault ™)
- **Photographs can only be taken in SINGLE PLAYER mode.**

### **Photographs in Gran Turismo Mode**

**Section 1. Taking Photo - Photo Travel** (refer Gran Turismo Instruction Manual – Photo Travel)

In the Gran Turismo Mode main screen go to **Photo Travel** (this is in the upper left corner of the map).

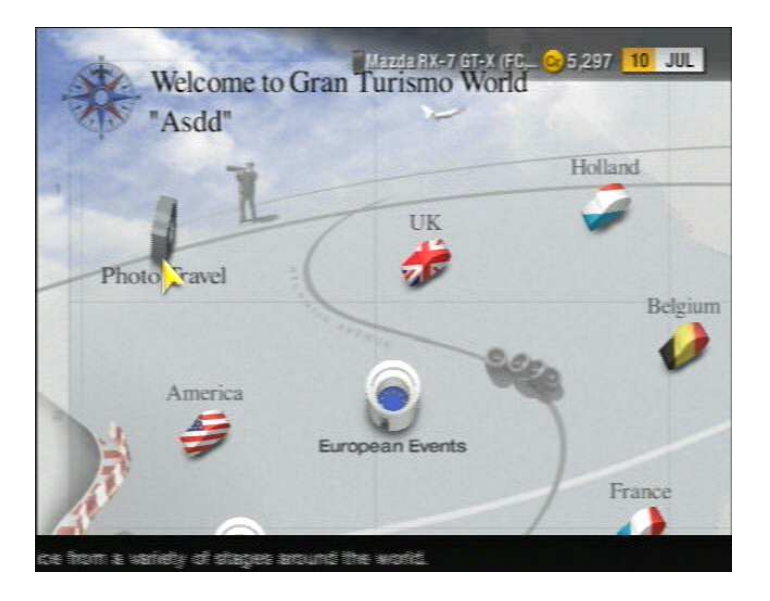

Select your city, configure the camera angle, settings, take your photo and save your photo.

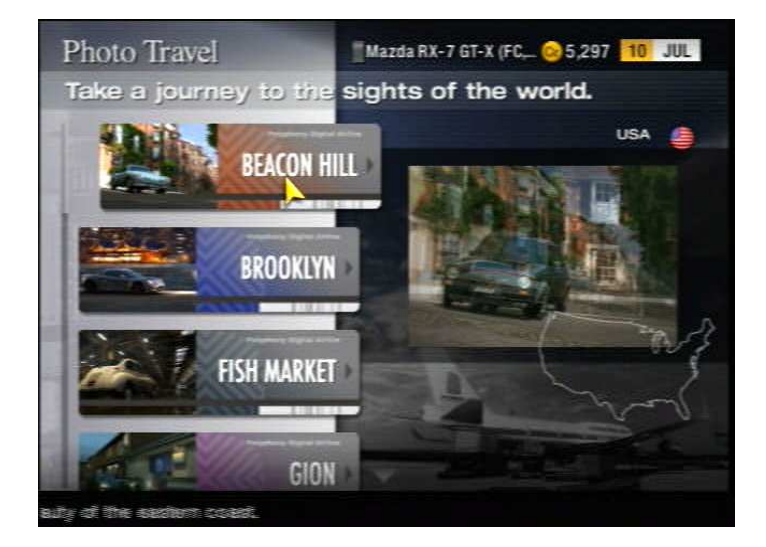

## **Section 2. Taking Photo – Replay Theatre (refer Gran Turismo Instruction Manual)**

In the Gran Turismo Mode main screen go to **Replay Theatre** (this is in the bottom right of the map).

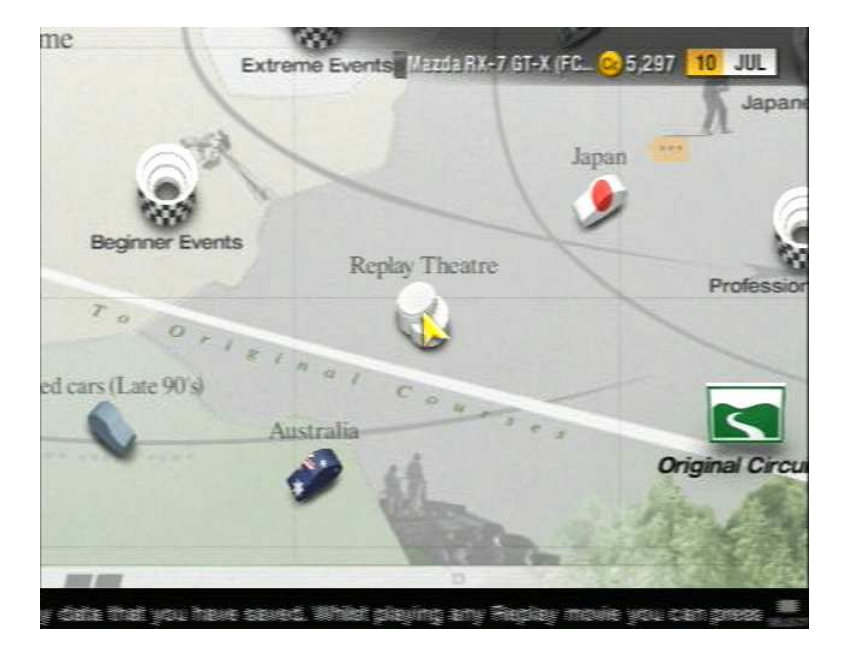

Choose the Replay file.

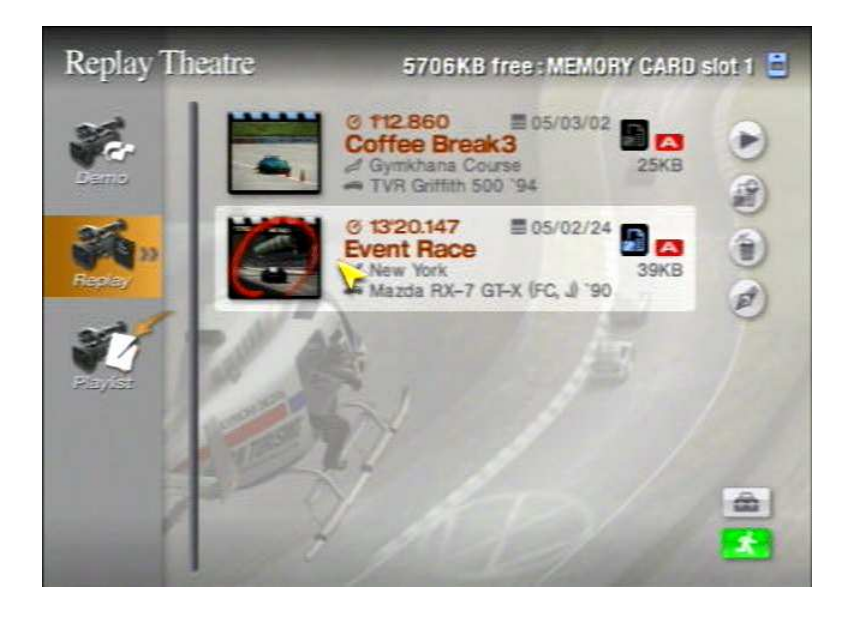

## Choose Play.

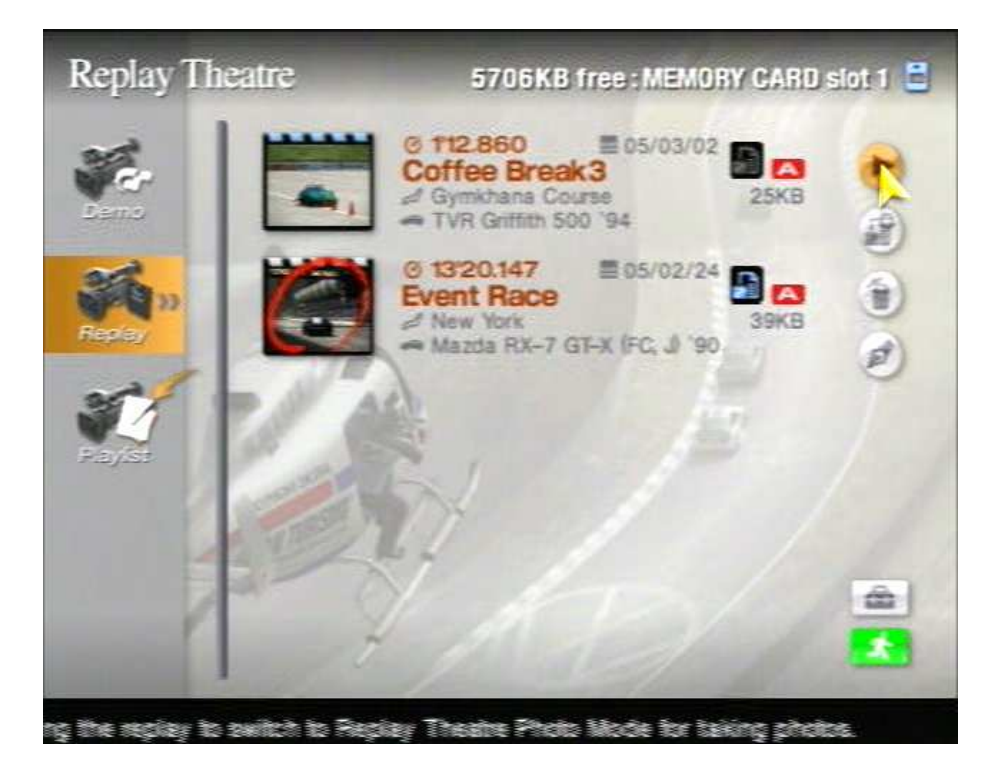

The Replay will start.

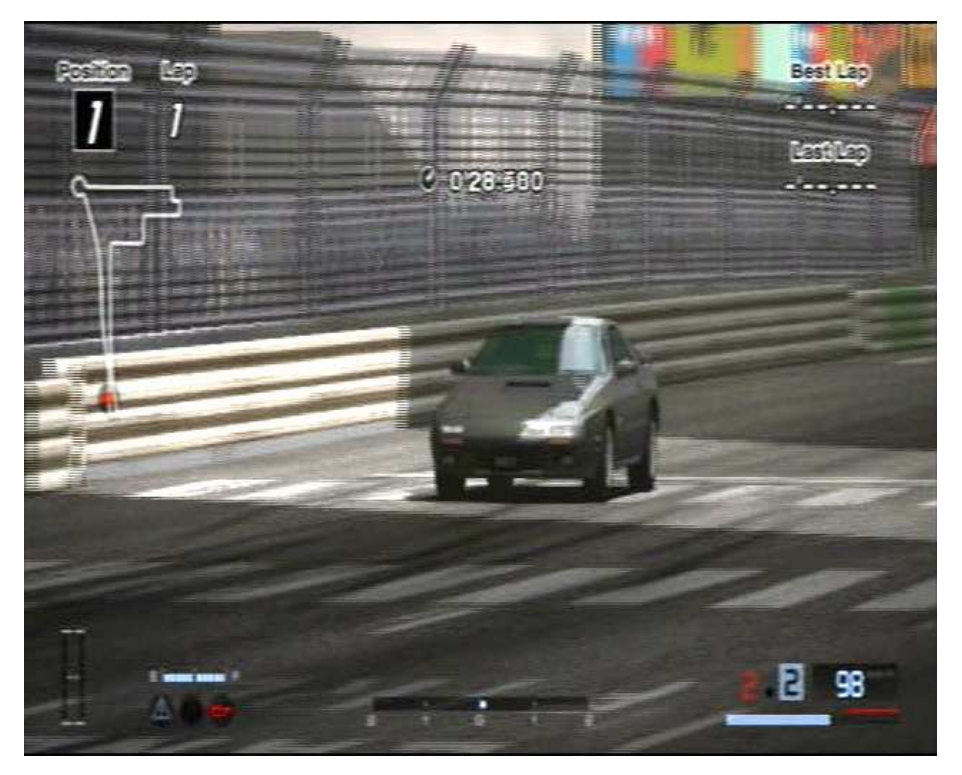

Press the **Select during the replay** when you would like to photograph the race. This will take you into **Photo Shoot**. Configure the camera angle, settings, take your photo and save your photo.

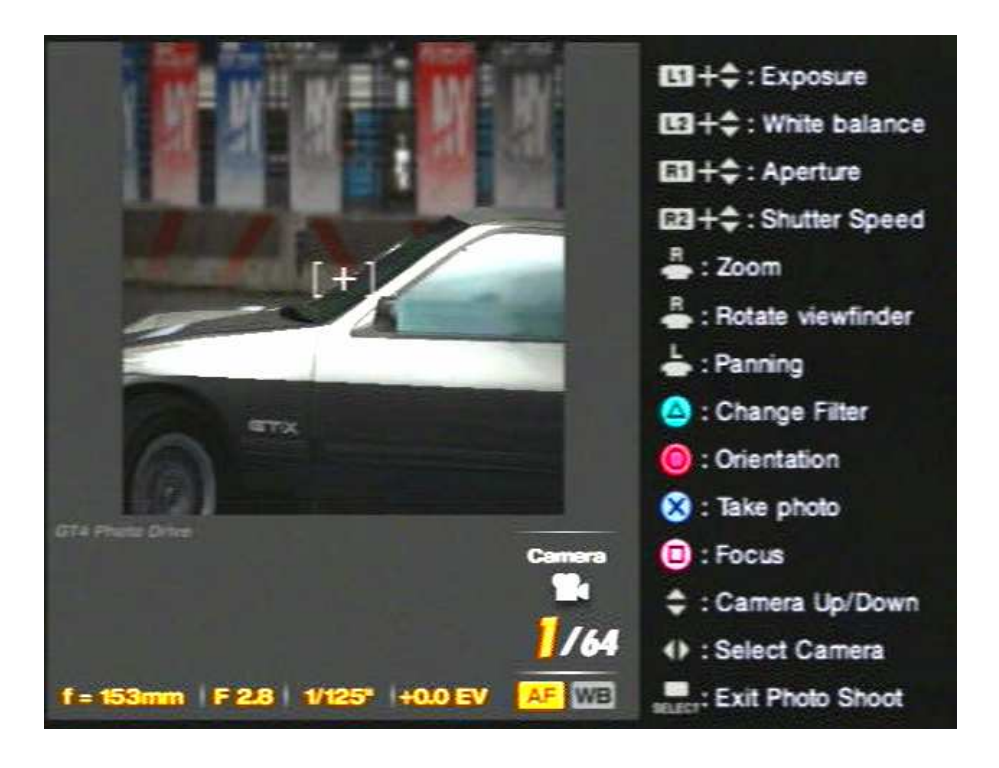

### **Section 3. Printing a Photo – Photo Lab (refer Gran Turismo Instruction Manual)**

Connect the **Epson** printer to one of the USB ports on your PlayStation 2. Make sure there is paper in the printer.

In the Gran Turismo Mode main screen select **Home.**

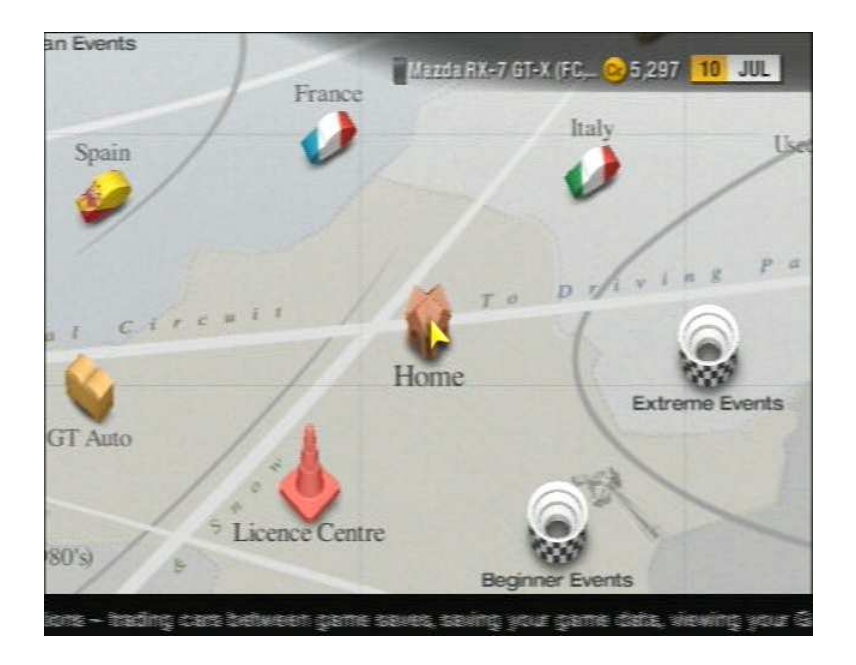

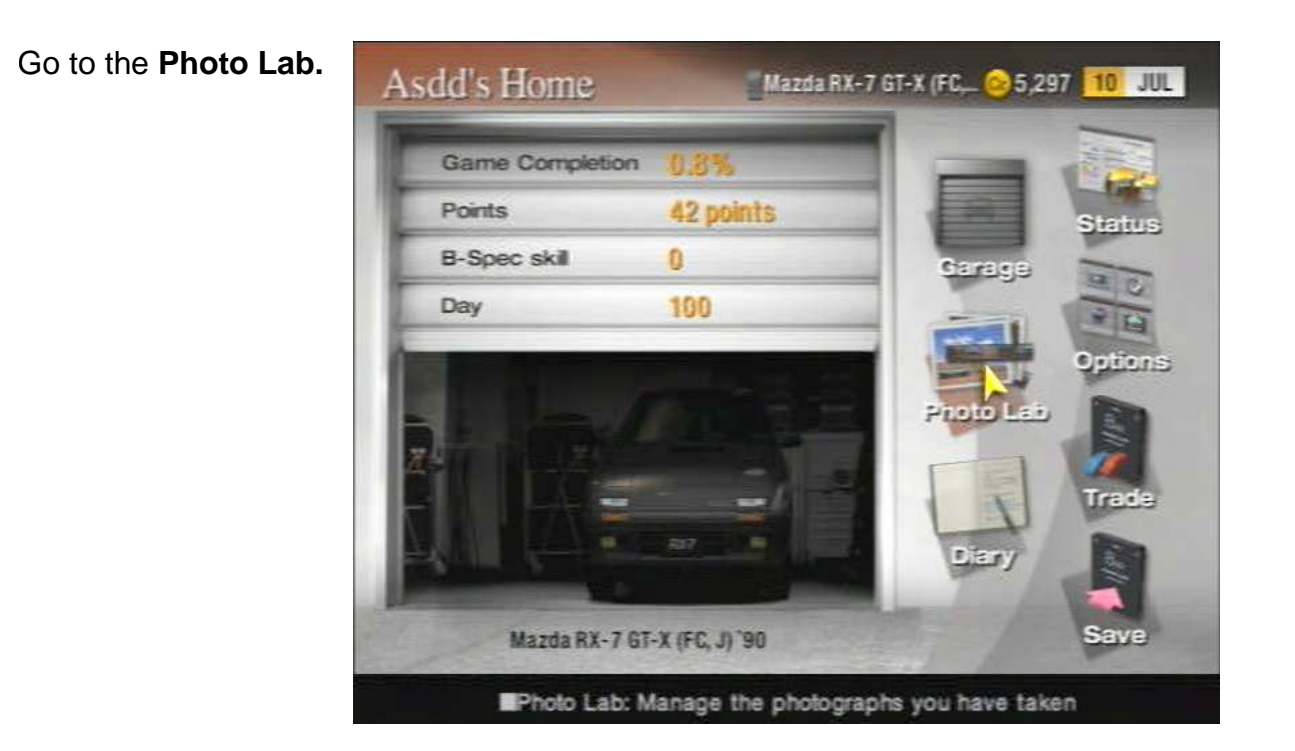

Go to **Photo** (selected from the left side).

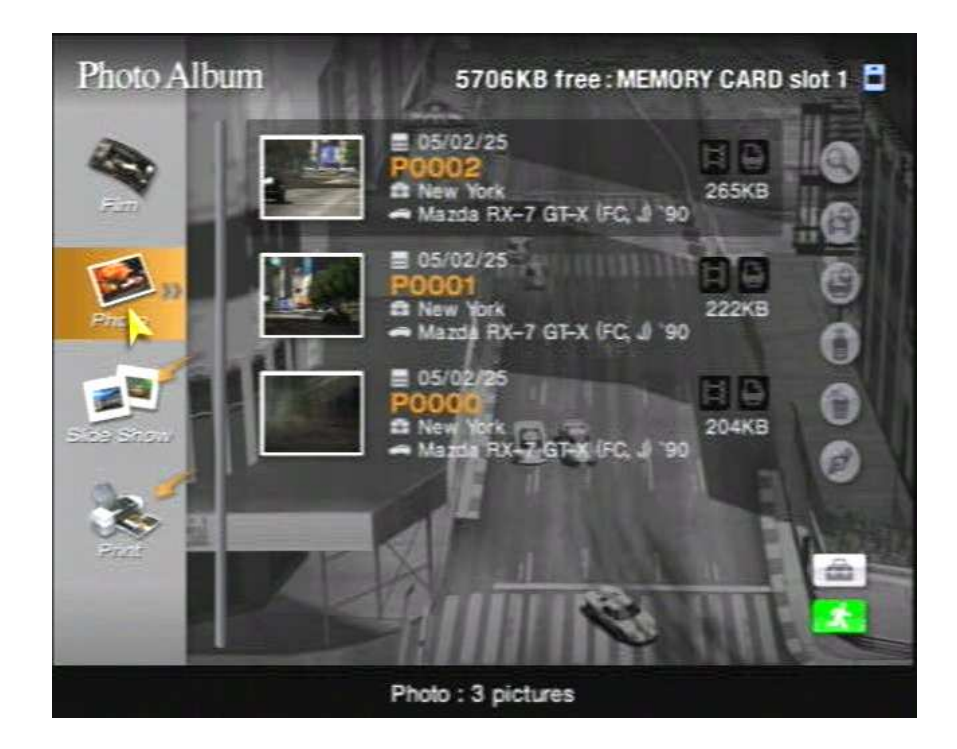

Select the photos you want to print.

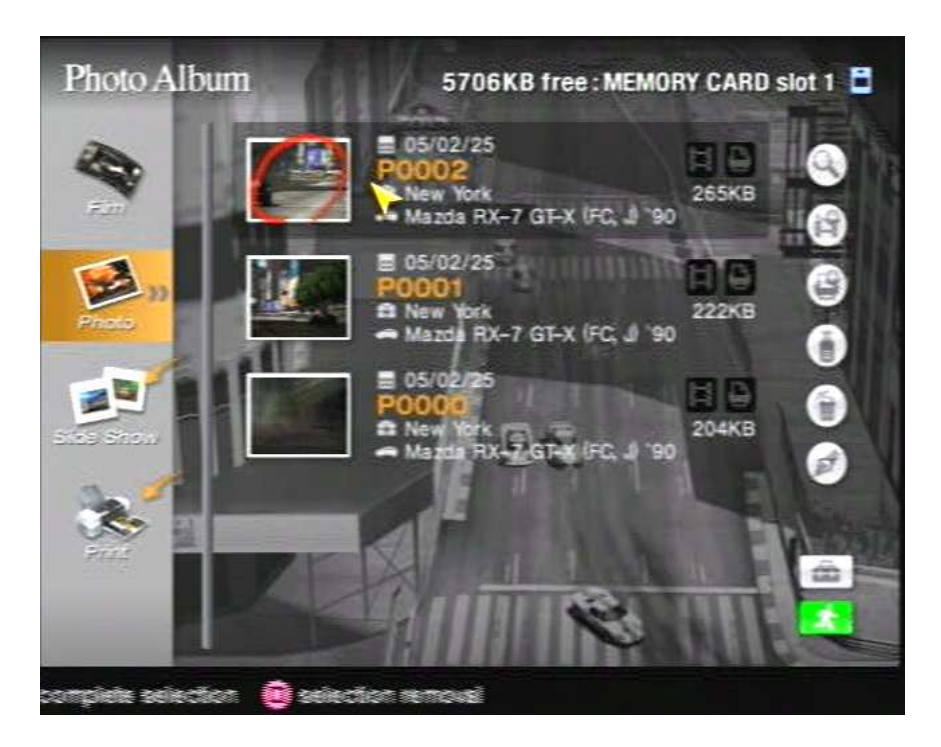

Choose the Print Icon (the small printer shaped on the right-hand side of the screen) this will add the selected photos to the Print Folder.

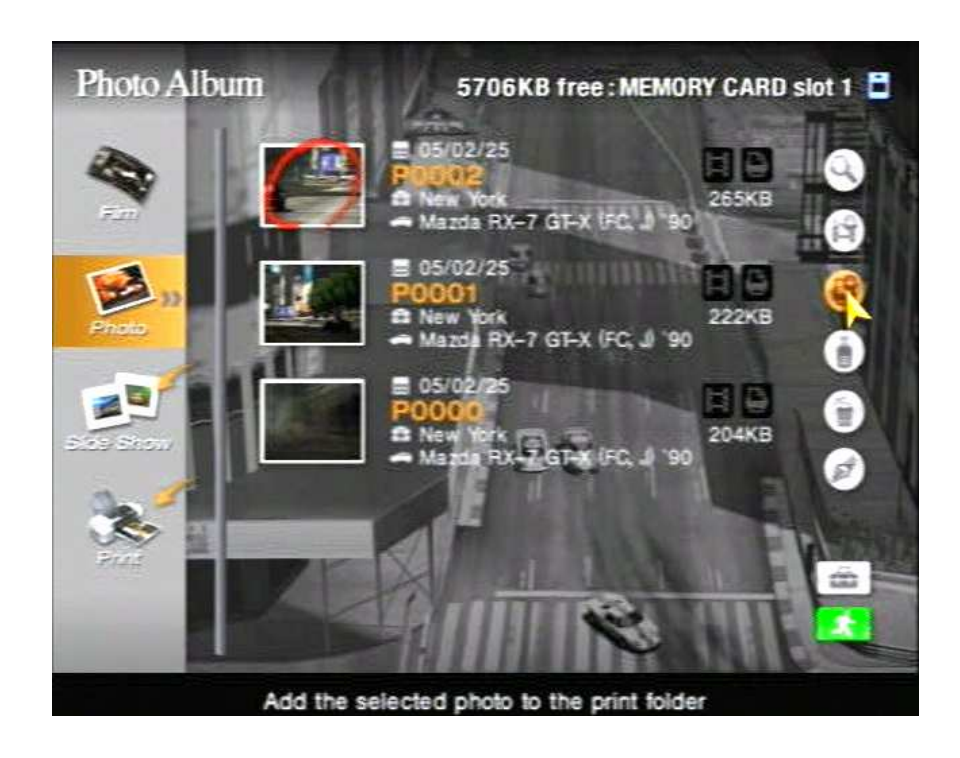

Go to **Print** (selected from the left side).

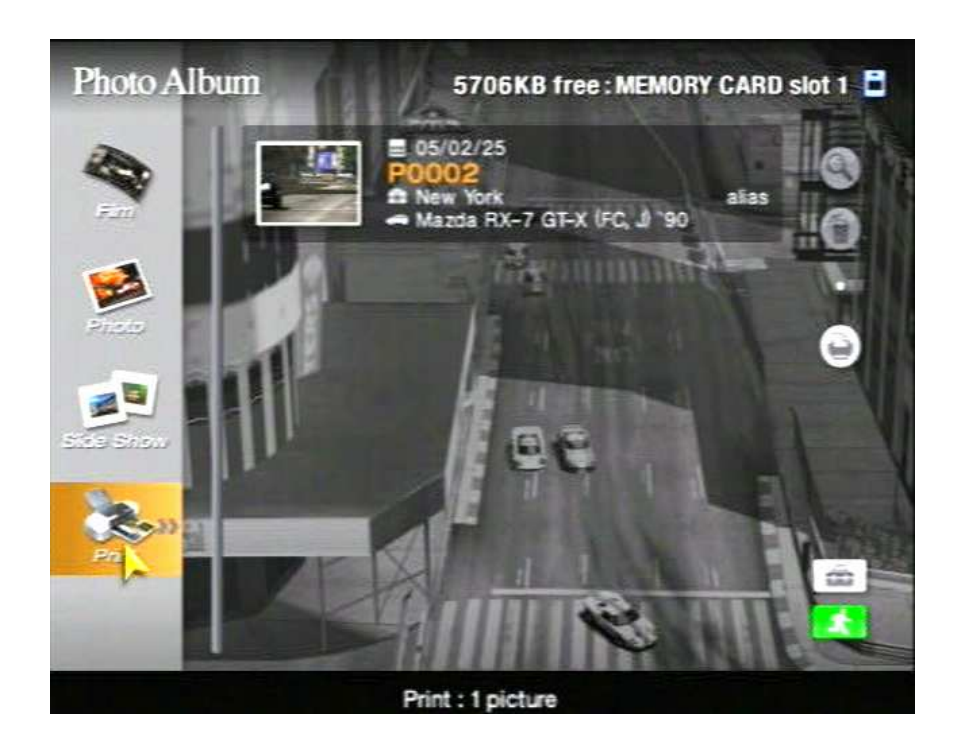

Select the Print Icon (once again, it's the small printer shaped one along the right side).

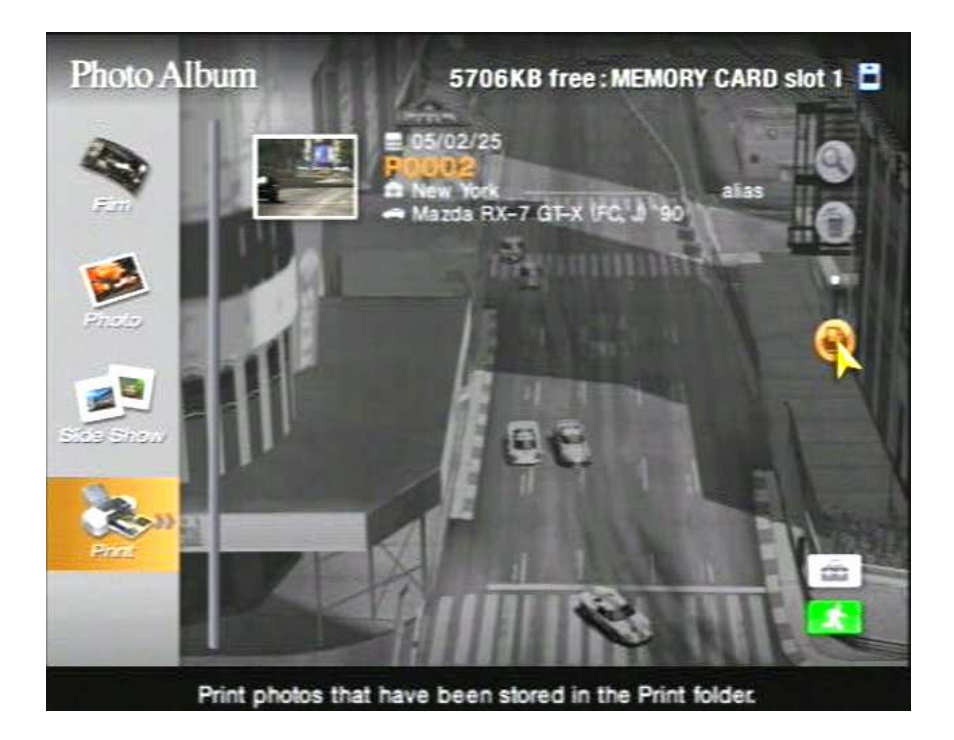

If the printer you have is supported, you will see a **Printer Settings** dialog box.

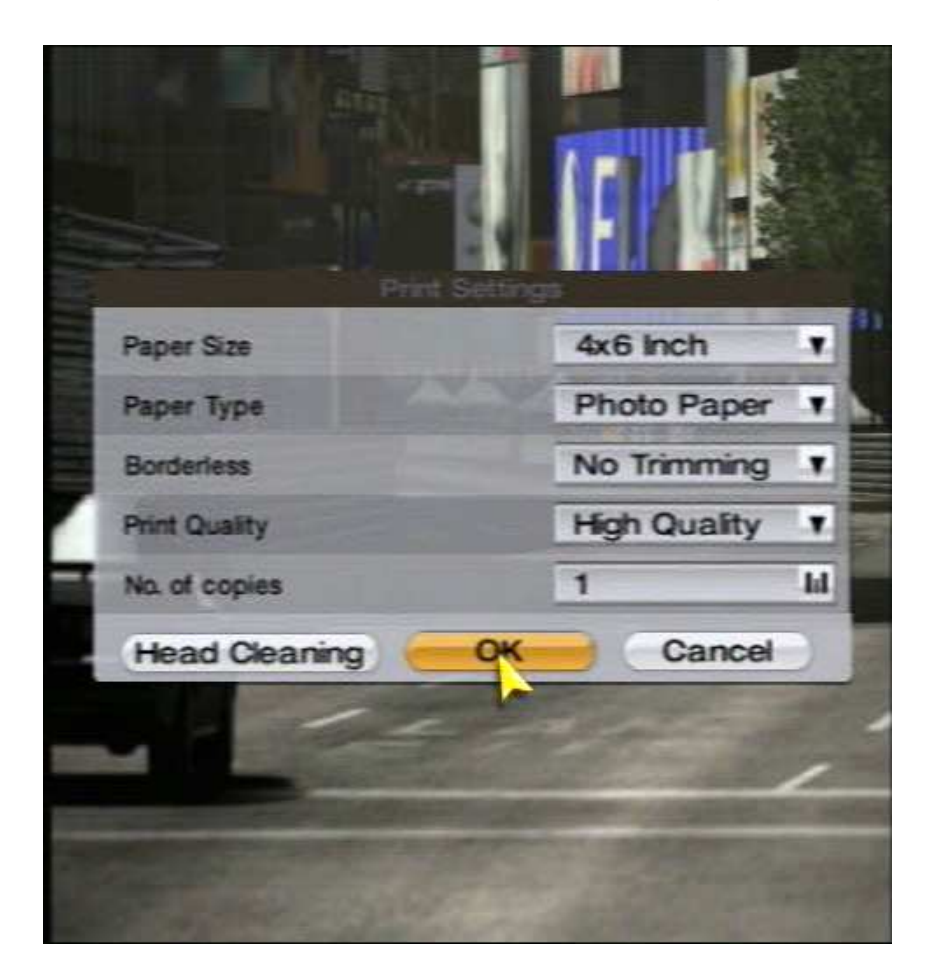

#### **PRINT OPTIONS**

**Paper Size** - 4x6 only

**Media Type** - varies by model, it could be Photo Paper, Matte Paper, or Plain Paper (select Photo Paper so you get the best print of your car)

#### **Borderless** - Options are

**No Trimming** - Shrinks the picture to fit the 4" height. This will cause larger left and right margins on the photo and small margins top and bottom **Off** - This will crop the picture and add small borders along all edges of the print **On** - Crops the picture to fix 4x6 and prints borderless

**Print Quality** – High Quality or Speed are your choices

**No. of Copies** - self explanatory

# Click **OK** to print your photo.

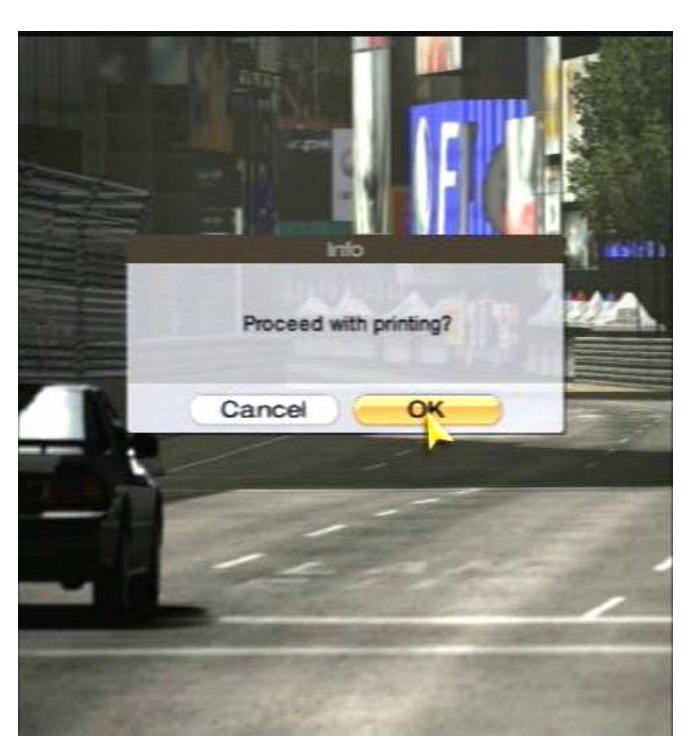

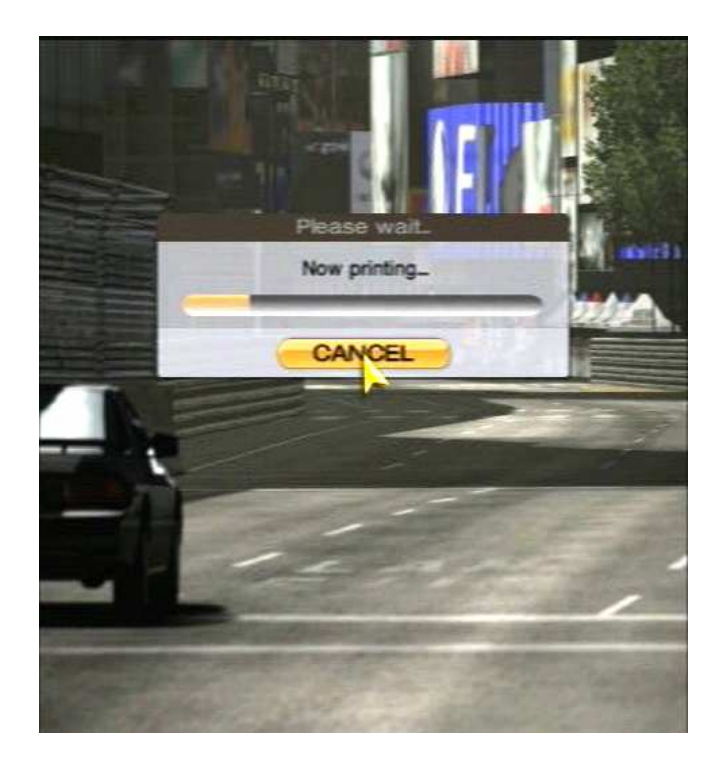

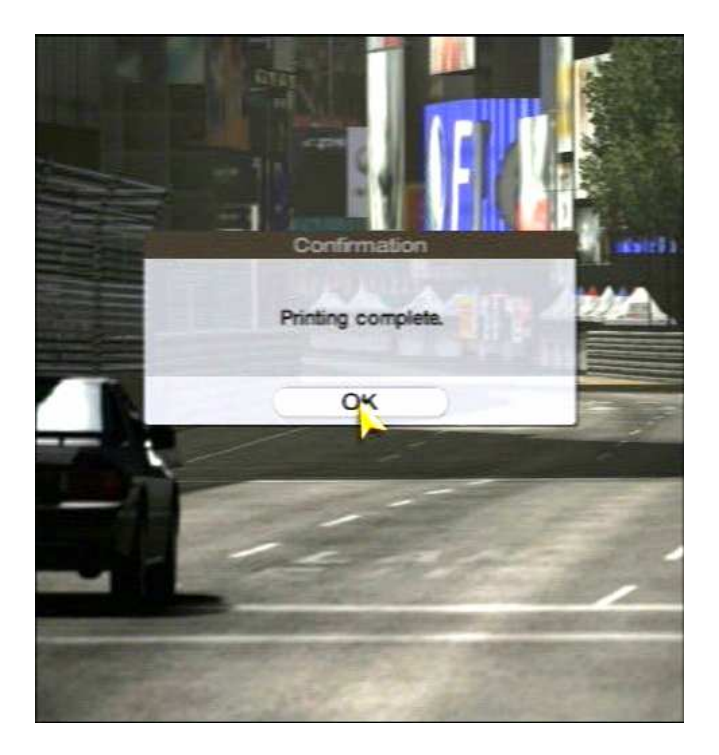

## **Photographs in Arcade Mode**

- Select SINGLE player Arcade mode from the main menu
- Complete race
- Save race replay onto your memory card
- Return to the main menu and select Replay Theatre
- **To select/print the photograph follow the steps outlined in section 2 (above) Replay theatre (Gran Turismo Mode)**

#### **Technical Support**

PlayStation Support Centre – **1300 365 911** (Mon-Fri 8am – 10pm, Sat/Sun 10am – 6pm AEST)

Epson Printer Hardware enquiries – **1300 361 054**  (Mon-Fri 8:30am – 6:00pm AEST)

T